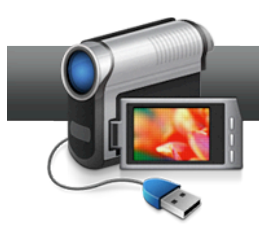

## Create a Blu-ray Disc with Menus

**If you have a Blu-ray recordable drive, Roxio Creator makes it easy to record your high definition movies onto a Blu-ray disc for viewing on your Blu-ray player.** 

**Note that some of functionality shown in this tutorial may not be available in your version of Creator. If not, you can add it by purchasing the High-Def/Blu-ray disc authoring plugin directly from Roxio.com.**

**Start by inserting a Blu-ray writeable (BD-R or BD-RE) disc into your Blu-ray recorder.**

## **Getting Started:**

**1. Run MyDVD.** In Creator, click "Video/Movies" and "Create DVDs". MyDVD opens.

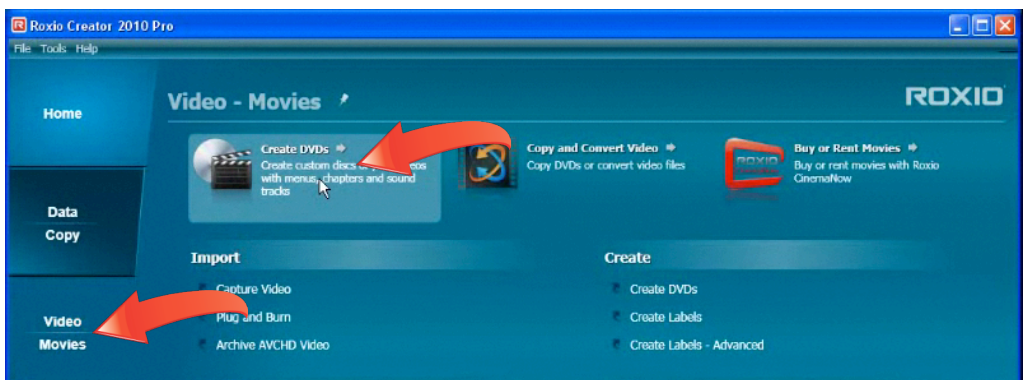

## **2. Choose "Blu-ray" as your project type.**

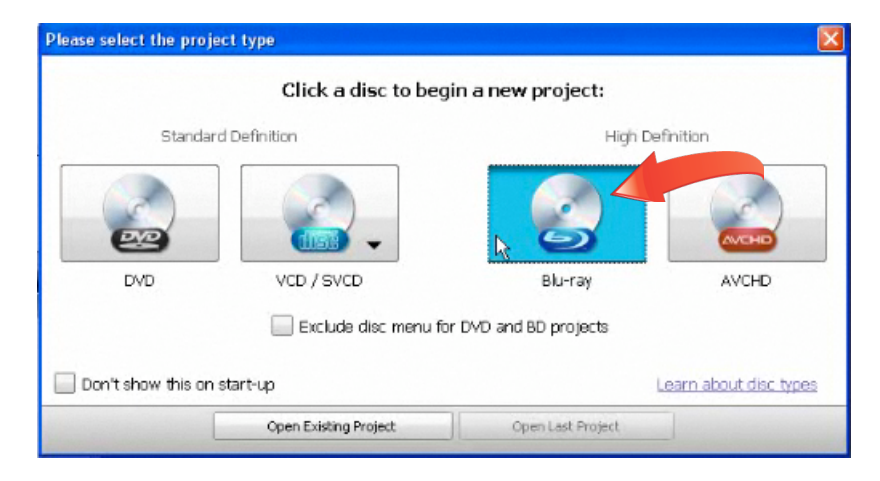

3. **Choose your files.** Click "Add New Movie" to add high definition HDV or AVCHD videos to the project.

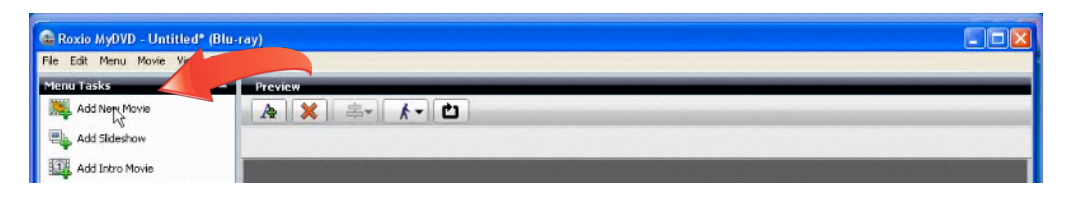

4. **Configure the selected videos.** Choose whether to combine your videos into a single movie, or load them separately. Click "OK" to close the Insert Video window and insert the files into the project.

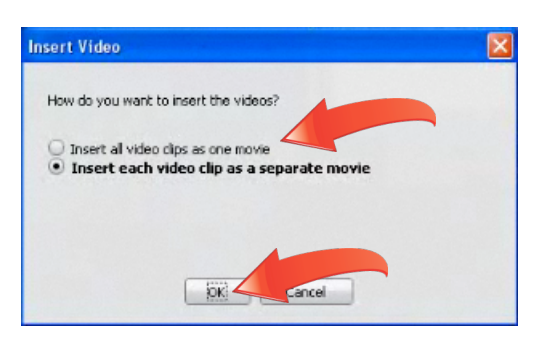

- 5. **Add Chapter Points to your videos.** Choose the movie in the Project view, and then click "Edit Chapters" in the Edit view. The Edit Chapters window open.
	- a. To add Chapters manually, drag the playhead to the desired frame, and click the "Add chapter here" button.

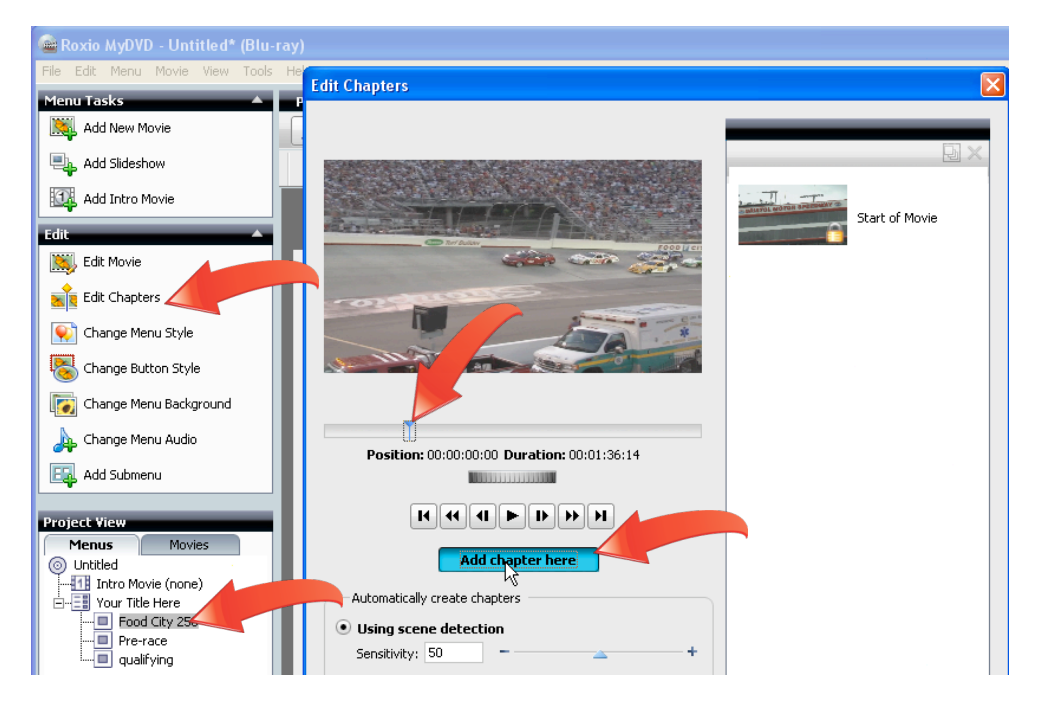

- b. To add chapters automatically, click the desired option (scene detection, start of every panel or at specified intervals), set any necessary parameters and click "Go." MyDVD will automatically add the chapters.
- c. Click "OK" to close the Edit Chapters window.

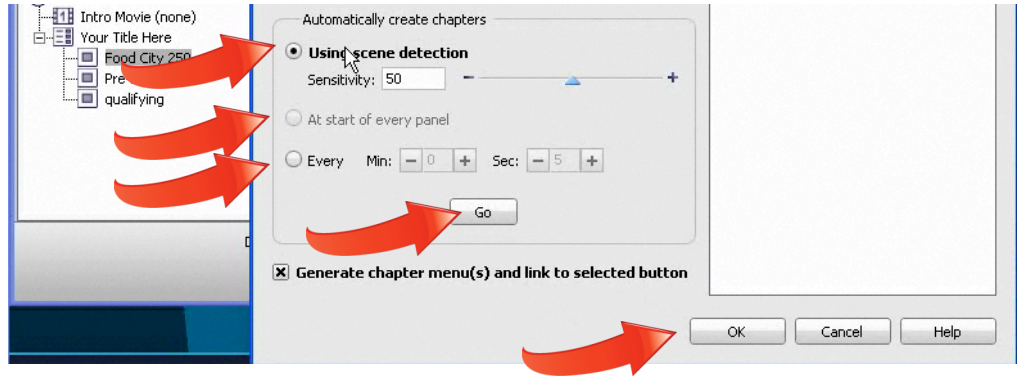

6. **Change your menu style.** You can accept MyDVD' s default menu style, or click "Change Menu Style" to choose a new one.

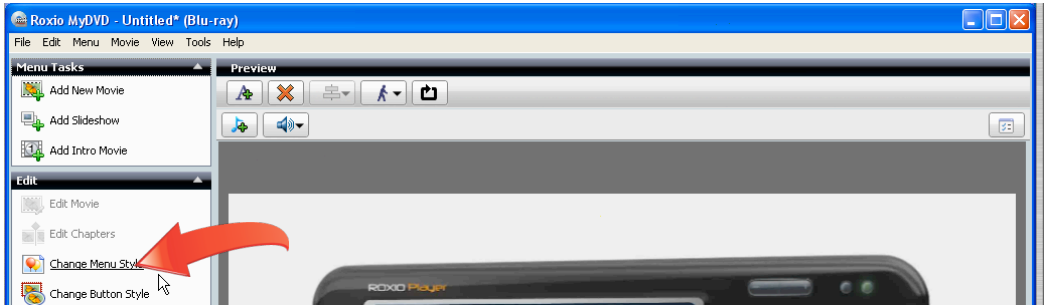

Choose a new menu style. In the Select Menu Style window, click a menu to send it to the preview window, then the preview button to see it in action. To choose a menu, click "OK", and the selected menu will replace the default.

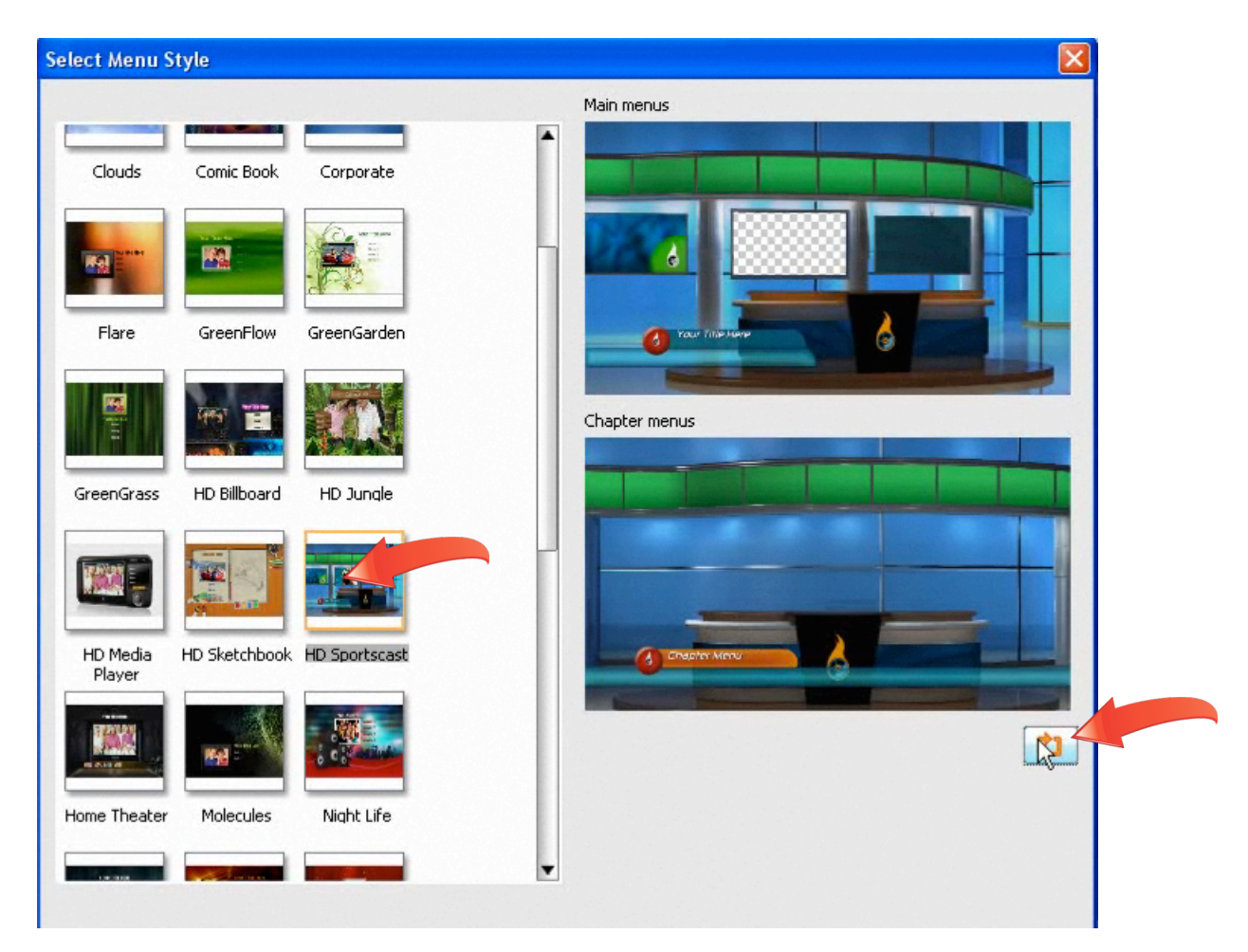

7. **Customize your menu.** After choosing a menu, click "Change Button Style," Change Menu Background" or "Change Menu Audio" to change any of these design elements.

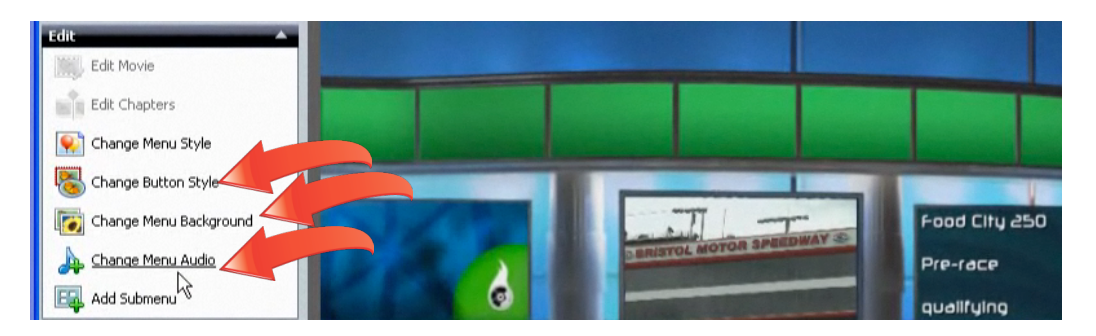

8. **Customize your project and movie titles.** Click any text to make it active, and then type in any necessary changes.

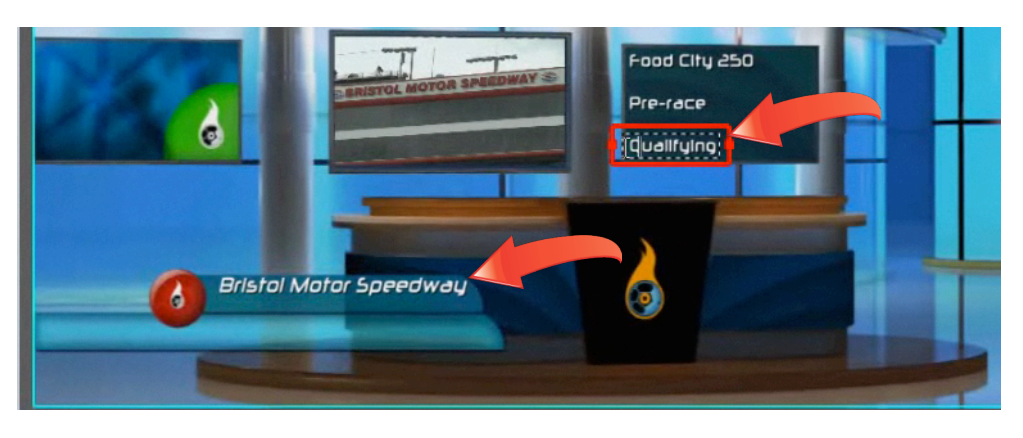

9. **Preview your project.** Click the preview button on the lower right to preview the project. You can navigate through your project using the Blu-ray player-like controls on the left of the preview window, or click any link in the preview window to jump to that menu or play the selected video file. MyDVD creates all menu links and navigational buttons automatically, so while previewing, you should check the spelling of your titles and make sure that the chapter links go where you want them to. Click "Close" to close the preview window.

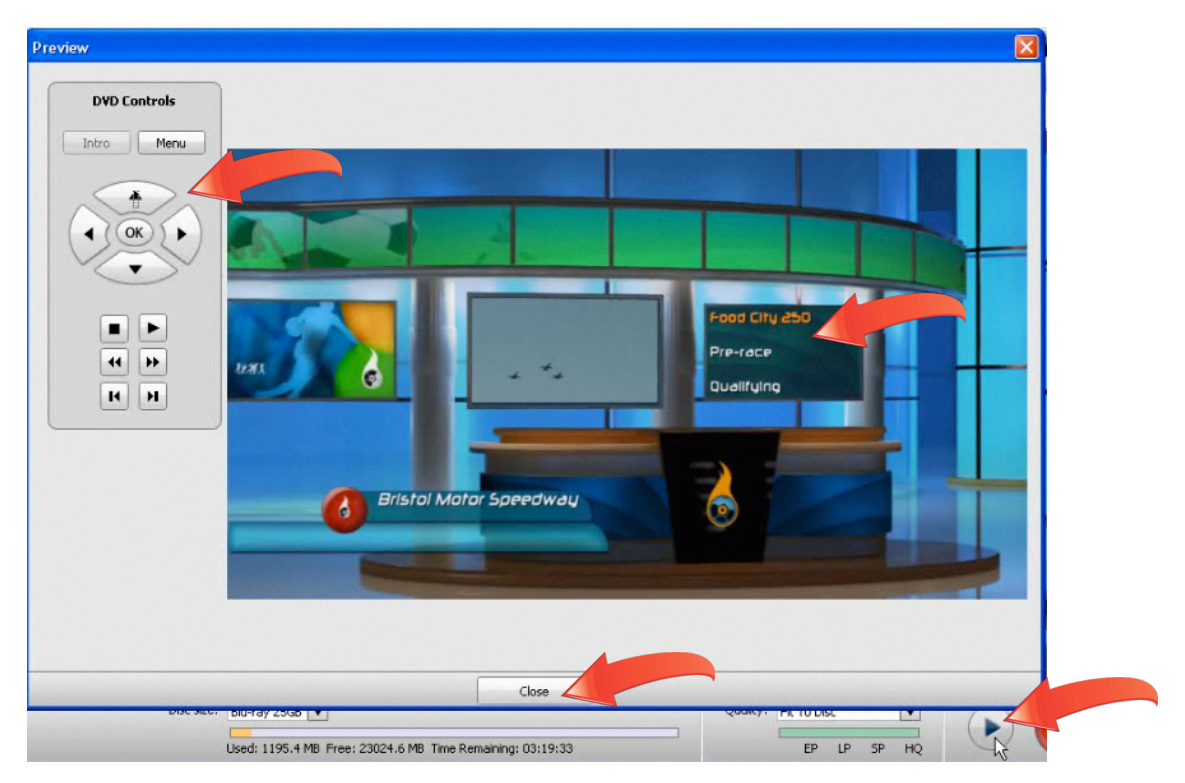

10. **Check capacity and recording settings.** The data gauge on the bottom left details how much more video you can add to the project using the selected quality option. If your source videos are from AVCHD or HDV camcorders, "Same As Original" quality is the best choice, since these source videos are Blu-ray disc compatible and MyDVD won't reencode them unless they are edited. If you don't see the "Same As Original" option, you may add it by purchasing the High-Def/Blu-ray disc plug-in directly from Roxio.com. Otherwise, use the "Fit To Disc" option, which will fit all content on your disc at the highest possible quality.

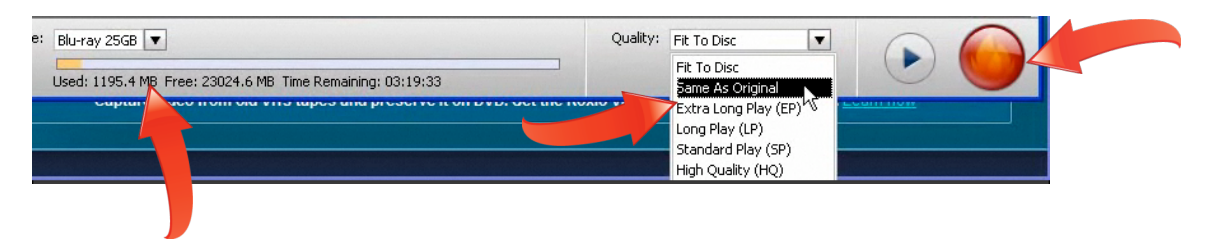

If you don't see the "Same As Original" option, you may add it by purchasing the High-Def/Blu-ray disc plug-in directly from Roxio.com. Otherwise, use the "Fit To Disc" option, which will fit all content on your disc at the highest possible quality.

11. **Burn your disc.** When you're ready, click the Burn Project icon (see figure above) to burn the disc. MyDVD quickly checks the project, then opens the Burn Project dialog. You can customize the disk label. There are multiple output options; select "Burn to disc" to record a Blu-ray disc. Then click "Burn" to start the recording process.

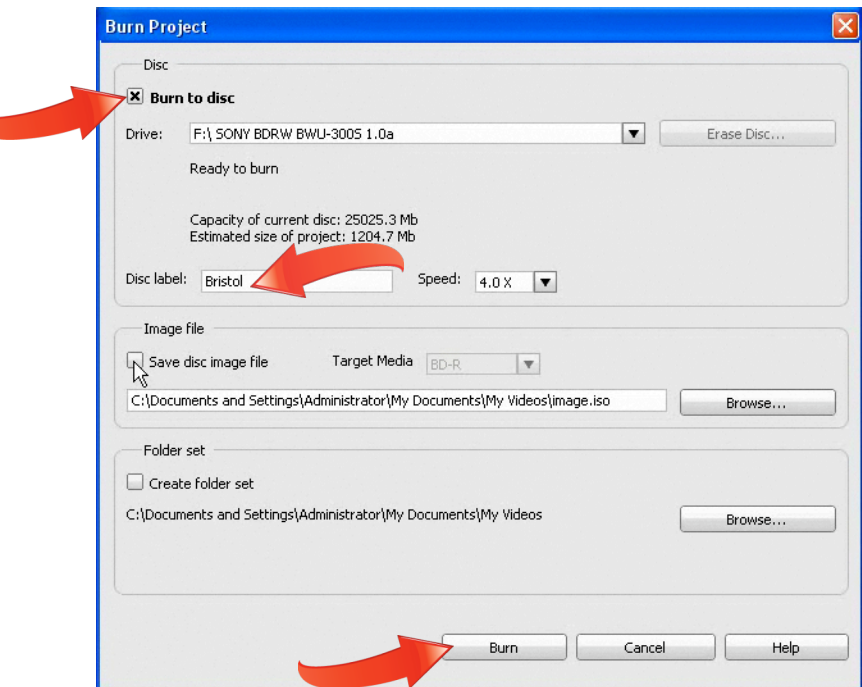